# **eDOV - Aanleveren sonderingen**

ന Deze pagina werd gearchiveerd in 2023. Voor de meest recente versie, bekijk de bijgewerkte versie onder de tab 'Data aanleveren'.

Het aanleveren van Sonderingen kan via het DOV-Portaal, via 'Overzicht uitgevoerde boringen' of via de knop 'Nieuwe sondering'. In beide gevallen start er een wizard op die je door de ingave leidt.

Vanuit 'Overzicht uitgevoerde boringen' klik je de juiste boring aan.

Kies dan voor **Acties > Sondering toevoegen aan boring**. De aangeleverde boring en sondering worden automatisch gekoppeld aan dezelfde opdracht.

#### Vanuit 'DOV Portaal' kies je voor **Gegevens toevoegen > Nieuwe sondering.**

In dit geval moet de Opdracht waaraan deze sonderingen gekoppeld worden eerst nog aangemaakt worden. Volg hiervoor de stappen uitgelegd in [eD](https://www.milieuinfo.be/confluence/display/DDOV/eDOV+-+Aanleveren+opdrachten) [OV - Aanleveren opdrachten](https://www.milieuinfo.be/confluence/display/DDOV/eDOV+-+Aanleveren+opdrachten).

Een nieuwe sondering kan op 2 manieren aangemaakt worden. Je maakt een keuze in Stap 1 van de wizard die opstart wanneer je kiest voor 'Nieuwe Sondering'.

- **gegevens importeren via een GEF-bestand:** dit is de standaard optie en wordt gebruikt als je over een GEF bestand (Geotechnical Exchange Format for CPT-data) beschikt
- **manuele invoer**: deze optie is te gebruiken als je over een verslag beschikt of als de meetresultaten beschikbaar zijn in een spreadsheet formaat (Excel, csv)
- [Nieuwe sondering aanmaken via GEF bestand](#page-0-0)
	- <sup>o</sup> [Stap 1: Nieuwe Sondering aanmaken](#page-0-1)
	- o [Stap 2: Nieuwe Sondering aanmaken via bestand: gegevens aanvullen](#page-1-0)
	- o [Stap 3: Nieuwe Sondering aanmaken via bestand: preview](#page-2-0)
	- <sup>o</sup> [Stap 4: Gegevens aanvullen in de fiche en opslaan](#page-2-1)
- [Nieuwe sondering aanmaken via manuele invoer](#page-3-0)
	- <sup>o</sup> [Stap 1: Nieuwe Sondering aanmaken](#page-3-1)
	- o [Stap 2: Nieuwe Sondering aanmaken via manuele invoer: gegevens aanvullen](#page-3-2)
	- o [Stap 3: Nieuwe sondering aanmaken via manuele invoer: meetstap ingeven](#page-4-0)
	- o [Stap 4: Gegevens aanvullen in de fiche en opslaan](#page-5-0)
- [Stap 5: Bijkomende informatie aanvullen](#page-6-0)
	- $\circ$  [Opmerkingen](#page-6-1)
	- $\circ$  [Interpretaties](#page-6-2)
		- [Informele Stratigrafie](#page-6-3)  $\blacksquare$
		- **[Formele Stratigrafie](#page-6-4)**
	- [Bijlagen](#page-7-0)
- [Aandachtspunten bij de ingave van een mechanische sondering](#page-7-1)
- [Stap 6: Nakijken van de invoer](#page-7-2)
- [Andere nuttige links](#page-7-3)

### <span id="page-0-0"></span>Nieuwe sondering aanmaken via GEF bestand

### <span id="page-0-1"></span>Stap 1: Nieuwe Sondering aanmaken

Standaard staat de optie 'Gegevens importeren vanuit een bestand (gef)' aangevinkt.

Klik op Bestand kiezen, laad zo het GEF bestand op en klik daarna op 'Volgende Stap'. Op [deze pagina](https://www.milieuinfo.be/confluence/x/5PQlC) vind je meer informatie terug over het GEF formaat dat verwerkt wordt door DOV.

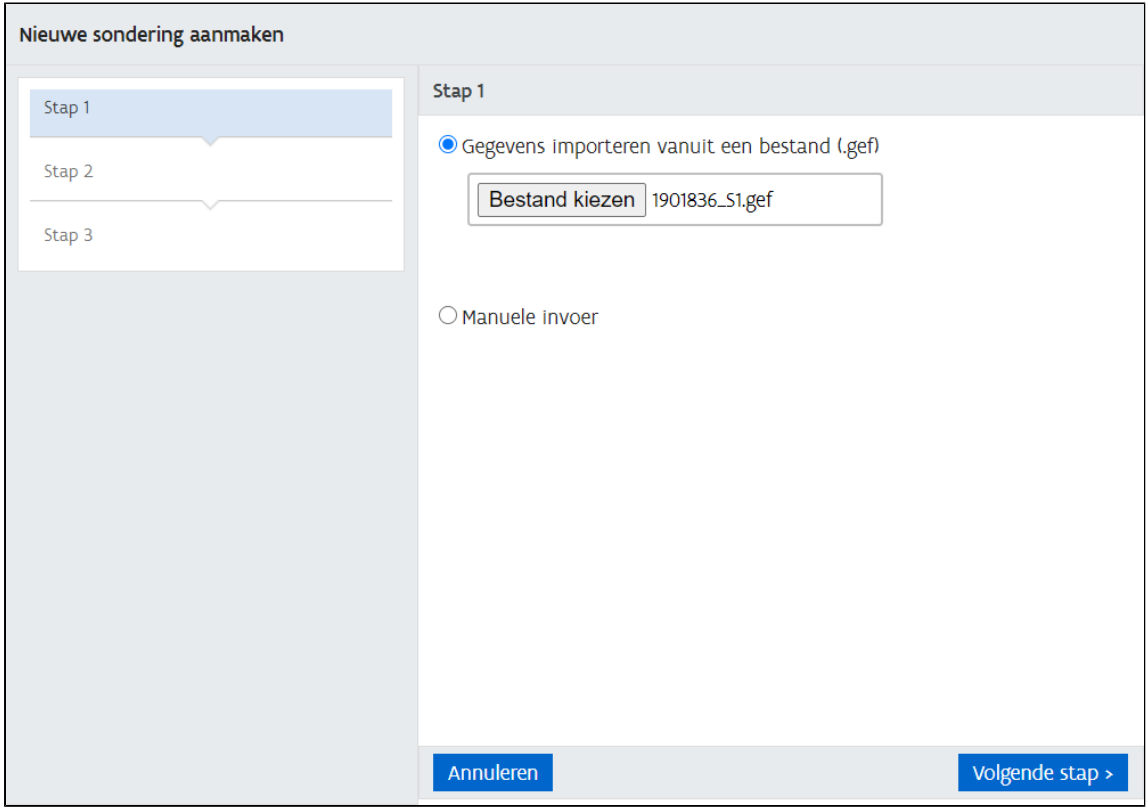

### <span id="page-1-0"></span>Stap 2: Nieuwe Sondering aanmaken via bestand: gegevens aanvullen

In Stap 2 moeten een aantal velden aangevuld worden. Na het aanvullen van de ontbrekende gegevens klik je op 'Volgende Stap'

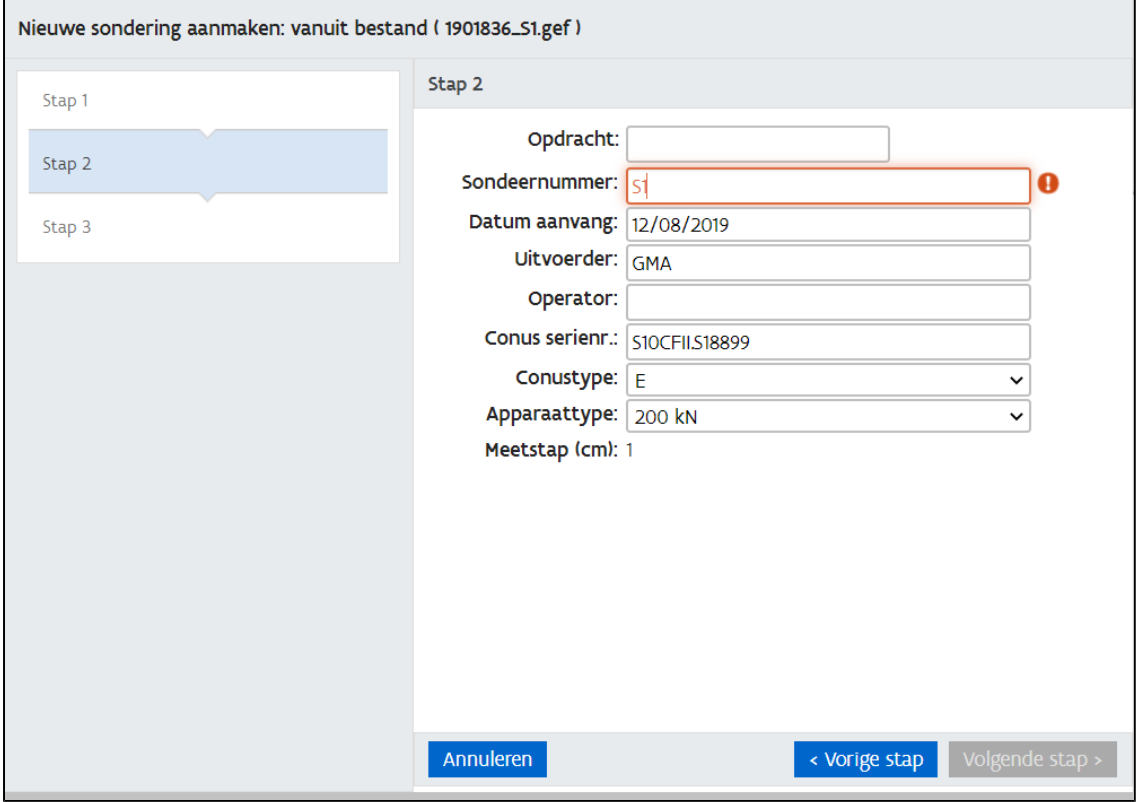

- Opdracht: optioneel kan hier een koppeling met een opdracht gelegd worden. Deze opdracht moet vooraf aangemaakt zijn. Richtlijnen hiervoor vind je op deze [pagina](https://www.milieuinfo.be/confluence/x/edSCC).
- Sondeernummer: verplicht veld dat ingelezen wordt uit het GEF bestand. Het nummer moet uniek zijn, de sondering wordt onder dit nummer getoond in de DOV-Verkenner.
- Datum aanvang: verplicht veld dat ingelezen wordt uit het GEF bestand als het daar ingevuld is. Is dit niet het geval, dan moet de datum waarop de sondering werd uitgevoerd manueel aangevuld worden
- Uitvoerder: verplicht veld dat ingelezen wordt uit het GEF bestand als het daar ingevuld is en als deze waarde ook bestaat in de betreffende codetabel. De uitvoerder kan ook manueel aangevuld worden door te typen in het veld. Er zullen dan suggesties verschijnen waaruit men kan kiezen. Komt de uitvoerder niet voor in de lijst, stuur dan een mail naar [meldpunt@dov.vlaanderen.be.](mailto:meldpunt@dov.vlaanderen.be.) Het Ondersteunend Centrum DOV zal de uitvoerder aanmaken in de databank.
- Operator: optioneel veld dat aangevuld kan worden door te typen in het veld. Er zullen dan suggesties verschijnen waaruit men kan kiezen. Komt de operator niet voor in de lijst, stuur dan een mail naar [meldpunt@dov.vlaanderen.be.](mailto:meldpunt@dov.vlaanderen.be.) Het Ondersteunend Centrum DOV zal de uitvoerder aanmaken in de databank.
- Conus serienr: optioneel veld dat ingelezen wordt uit het GEF bestand als het daar ingevuld is. Is dit niet het geval dan kan dit nog manueel aangevuld worden. Dit veld is een vrij tekst veld
- Conustype: verplicht veld dat ingelezen wordt uit het GEF bestand als het daar ingevuld is. De conustype kan manueel aangepast worden. De mogelijkheden zijn onbekend, M1, M2, M4, E en U.
- Meetlichaam: Wanneer een mechanische conustype geselecteerd wordt (M1, M2 of M4) dan moet bijkomend nog een meetlichaam ingevuld worden. De uitleg is verder opgenomen.
- Apparaattype: verplicht veld waar de standaard waarde 200 kN ingevuld is. Dit kan manueel nog aangepast worden
- Meetstap: wordt berekend op basis van de eerste 2 meetpunten. Dit kan niet gewijzigd worden

### <span id="page-2-0"></span>Stap 3: Nieuwe Sondering aanmaken via bestand: preview

in deze stap zie je de eerste 3 en laatste 3 meetpunten die ingelezen worden. Hier kan je bijvoorbeeld al zien of alle parameters ingelezen worden.

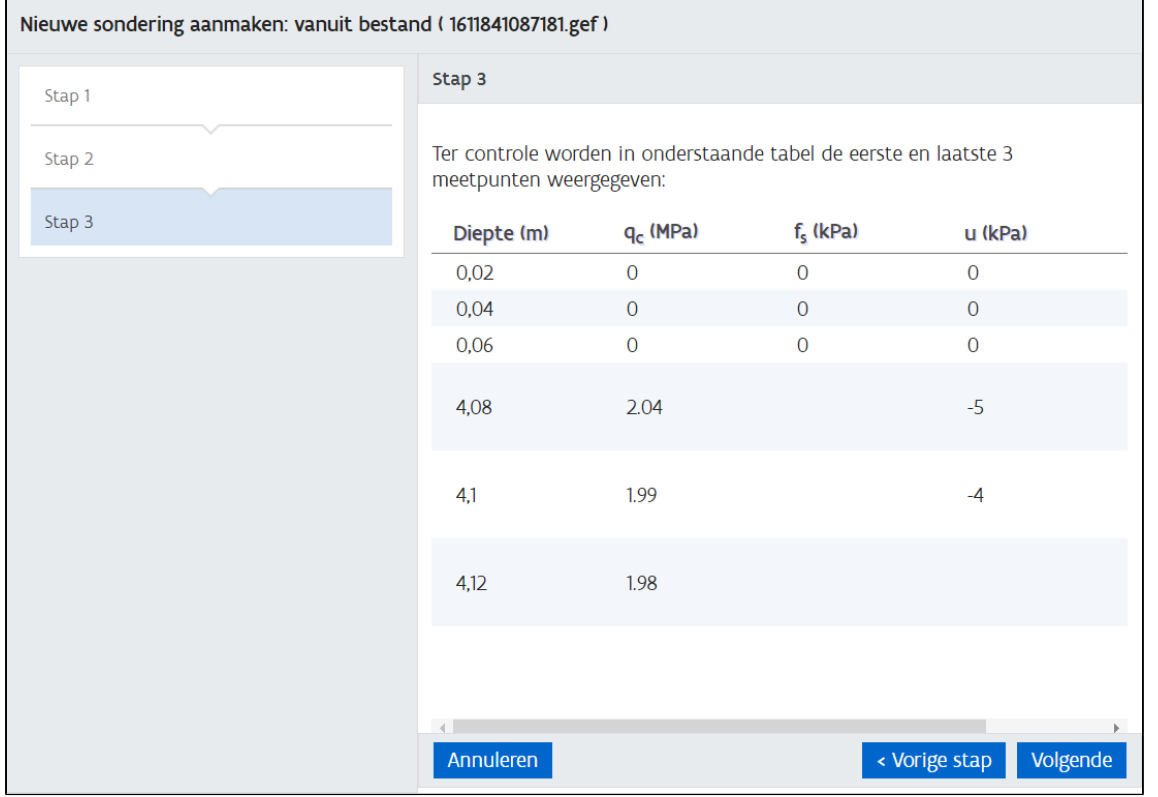

#### <span id="page-2-1"></span>Stap 4: Gegevens aanvullen in de fiche en opslaan

In de laatste stap kan je een voor een alle tabs overlopen en informatie toevoegen.

Volgende zaken worden nu aangevuld en nagekeken

■ In de Hoofding

 $\mathbf{r}$ 

- Testtype (TE1, TE2, TM1, TM2, TM3 of TM4)
- **Tabblad Details:** 
	- Norm: hier wordt de norm volgens welke de sondering uitgevoerd werd ingevuld.
	- Opgemeten lengte = som van de stangen
	- Diepte van het water (m)
	- Diepte waarop sondeergat dichtgevallen is (m)
- Tabblad Ligging
	- XY, Methode XY, Origine XY en Betrouwbaarheid XY
	- Aanvangspeil of Maaiveld, Methode Z, Origine Z en Betrouwbaarheid Z
	- Ligging: Gemeente, Deelgemeente en Beschrijving
- Tabblad Meetpunten
- Merk op: de laatste waarden in kolom fs zijn meestal gelijk aan 0 en worden daarom verwijderd ■ Tabblad Technieken
	- Hier kan ingegeven worden op welke lengte de verschillende technieken uitgevoerd worden. Het gaat om Optrekkingen: Op (m): je geeft aan op welke lengte de optrekking(en) plaatsvond(en)
- Voerbuizen Op (m) en Tot (m) waarbij diepte Op > Tot: je geeft aan op welke lengte de voerbuizen geplaatst werden, waarbij de 'op' waarde groter moet zijn dan de 'tot' waarde.
- Boringen Van (m) en Tot (m) je geeft aan op welke lengte een boring werd uitgevoerd, waarbij de 'van' waarde kleiner moet zijn dan de 'tot' waarde
- $\blacksquare$ Stopzettingen Op (m): je geeft aan op welke diepte (een) stopzetting(en) plaatsvond(en)
- Andere Technieken: je geeft aan op welke lengte (in m) er eventueel andere technieken werden toegepast. Dit is een vrij tekstveld.
- Tabblad Parameters met
	- constanten
	- nulpunten
	- correcties
		- qc mbt porienwaterspanning: wordt standaard aangezet bij het inlezen van een CPTU met u2 conus. Voor de u1 en u3 conussen kan dit vinkje niet aangezet worden.
		- $\blacksquare$ diepte mbt helling: berekenen van diepte uit sondeerlengte, wordt standaard aangezet, op voorwaarde dat alle hellingswaarden beschikbaar zijn. Het kan soms nodig zijn om dit vinkje weer uit te zetten (wanneer bijvoorbeeld de gemeten helling waarden boven de gecalibreerde waarde uitlopen).

Na het aanvullen van de verplichte informatie (de verplichte velden bevinden zich in het tabblad Ligging) wordt de knop 'Opslaan' actief.

### <span id="page-3-0"></span>Nieuwe sondering aanmaken via manuele invoer

#### <span id="page-3-1"></span>Stap 1: Nieuwe Sondering aanmaken

Klik het bolletje Manuele invoer aan en klik Volgende stap

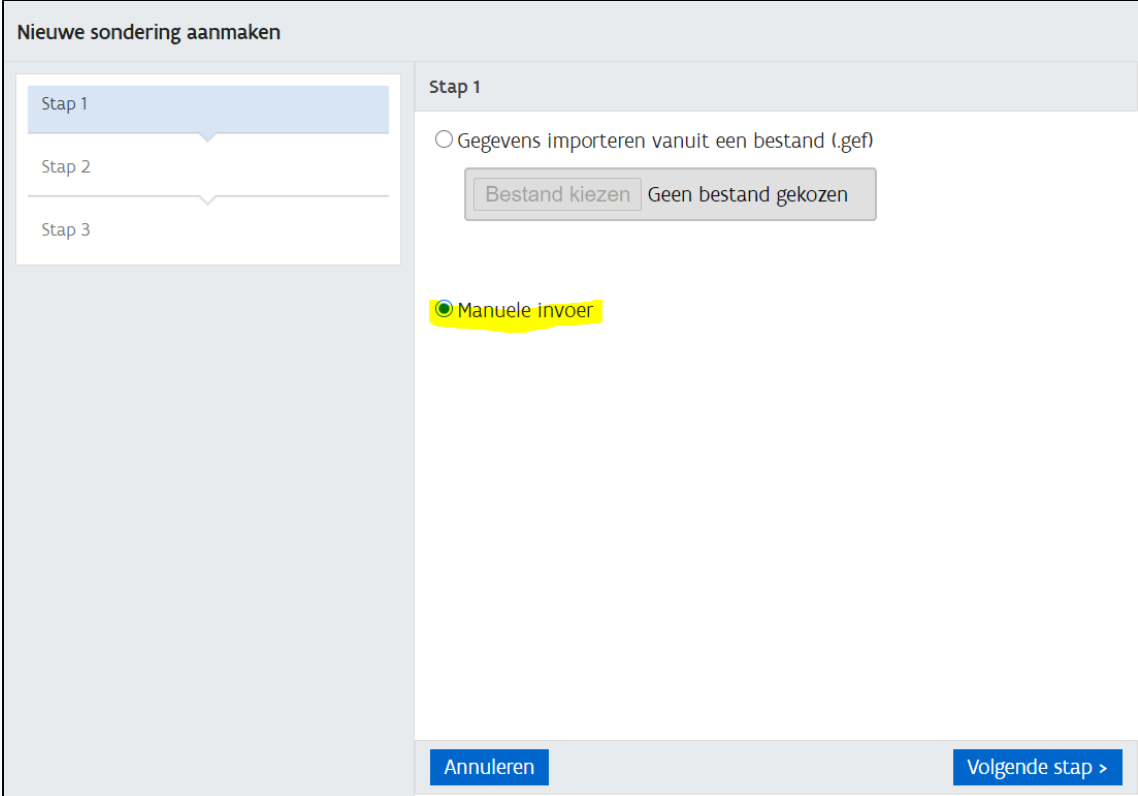

<span id="page-3-2"></span>Stap 2: Nieuwe Sondering aanmaken via manuele invoer: gegevens aanvullen

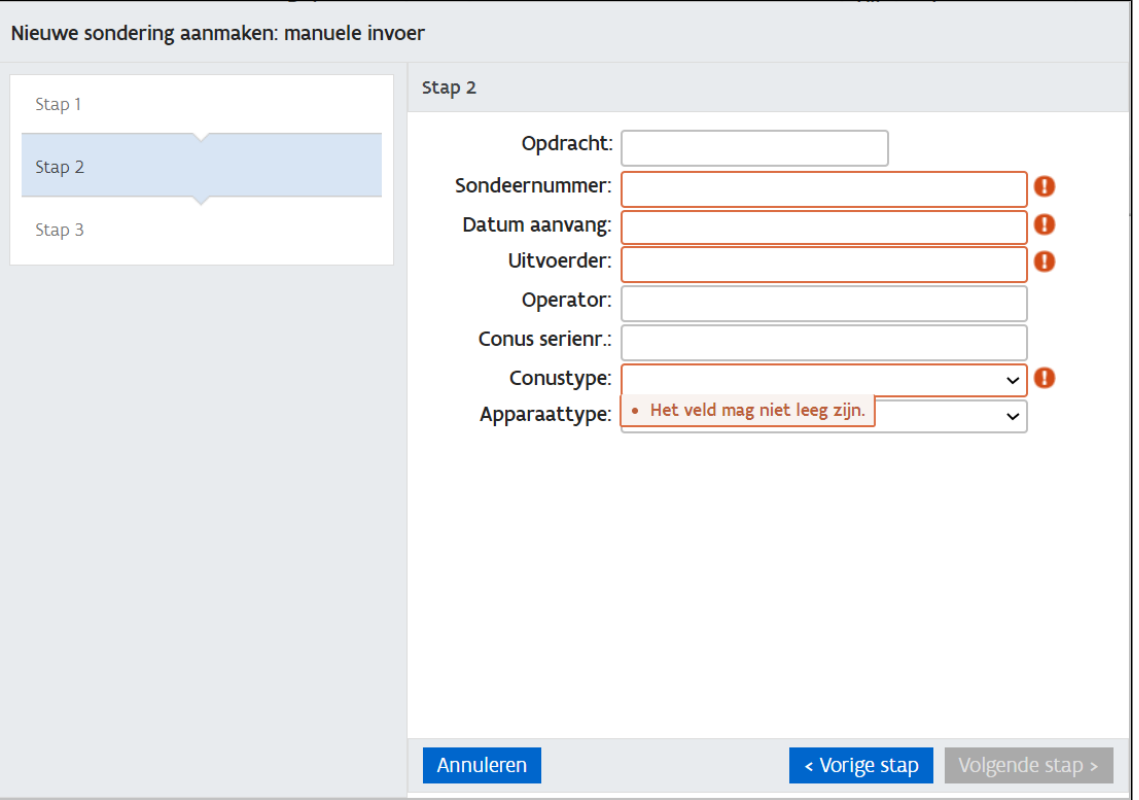

- Opdracht: optioneel kan hier een koppeling met een opdracht gelegd worden. Deze opdracht moet vooraf aangemaakt zijn. Richtlijnen hiervoor vind je op deze [pagina](https://www.milieuinfo.be/confluence/x/edSCC).
- Sondeernummer: verplicht veld, de sondering wordt onder dit nummer getoond in de DOV-Verkenner.
- Datum aanvang: datum waarop de sondering werd uitgevoerd, verplicht veld dat aangevuld moet worden
- Uitvoerder: verplicht veld. Van zodra je begint te typen in dit invulveld zullen er op basis van de eerste letters suggesties verschijnen waaruit  $\bullet$ je de juist uitvoerder kan kiezen. Komt de uitvoerder nog niet voor in de lijst, stuur dan een mail naar [meldpunt@dov.vlaanderen.be.](mailto:meldpunt@dov.vlaanderen.be.) Het Ondersteunend Centrum DOV zal de uitvoerder aanmaken in de databank.
- Operator: optioneel veld. Van zodra je begint te typen in dit invulveld zullen er op basis van de eerste letters suggesties verschijnen waaruit je de juiste operator kan kiezen. Komt de operator nog niet voor in de lijst, stuur dan een mail naar [meldpunt@dov.vlaanderen.be.](mailto:meldpunt@dov.vlaanderen.be.) Het Ondersteunend Centrum DOV zal de uitvoerder aanmaken in de databank.
- Conus serienr: optioneel veld, het is een vrij tekst veld
- Conustype: verplicht veld. De mogelijke conustypes die je hier kan ingeven zijn: onbekend, M1, M2, M4, E en U.
- Meetlichaam: Wanneer een mechanische conustype geselecteerd wordt (M1, M2 of M4) dan moet bijkomend nog een meetlichaam ingevuld worden. De uitleg is verder opgenomen.
- Apparaattype: verplicht veld waar de standaard waarde 200 kN ingevuld is. Dit kan manueel nog aangepast worden

Nadat je de ontbrekende gegevens aangevuld hebt, klik je op 'Volgende stap'

#### <span id="page-4-0"></span>Stap 3: Nieuwe sondering aanmaken via manuele invoer: meetstap ingeven

Hier kan je kiezen voor

- Vaste meetstap. Als je hiervoor kiest, dien je ook nog de velden Meetstap (cm), Lengte van (m) en Lengte (tot) m in te vullen.
- Variabele meetstap

Klik daarna op Volgende

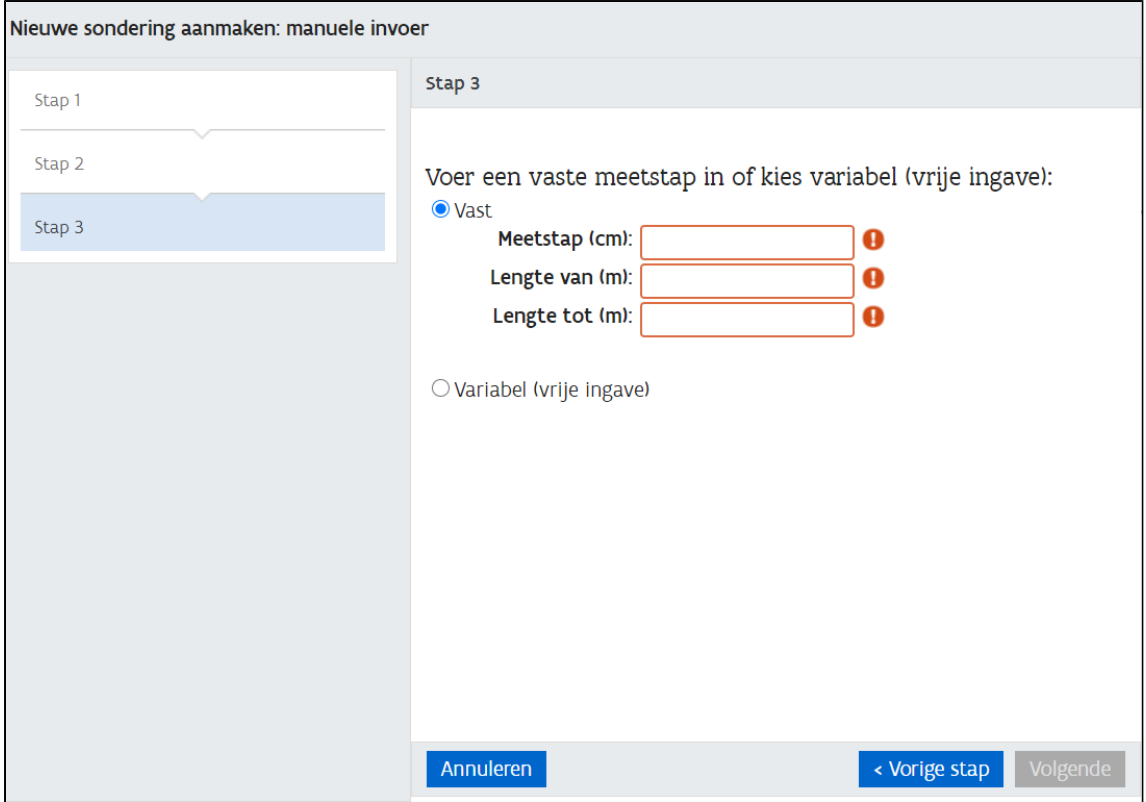

### <span id="page-5-0"></span>Stap 4: Gegevens aanvullen in de fiche en opslaan

In de laatste stap kan je een voor een alle tabs overlopen en informatie toevoegen.

Volgende zaken worden nu aangevuld en nagekeken

- In de Hoofding
	- Testtype (TE1, TE2, TM1, TM2, TM3 of TM4)
- Tabblad Details:
	- Norm: hier wordt de norm volgens welke de sondering uitgevoerd werd ingevuld
		- Opgemeten lengte = som van de stangen
		- o Diepte van het water (m)
		- Diepte waarop sondeergat dichtgevallen is (m)
- Tabblad Ligging
	- XY, Methode XY, Origine XY en Betrouwbaarheid XY
	- Aanvangspeil of Maaiveld, Methode Z, Origine Z en Betrouwbaarheid Z
	- Ligging: Gemeente, Deelgemeente en Beschrijving
- Tabblad Meetpunten
	- $\degree$  Hier kunnen de meetpunten manueel ingetypt worden
		- Zijn de meetpunten beschikbaar in een spreadsheet, dan kan je deze toevoegen via de actie Meetpunten exporteren. Dan wordt een csv bestand gegeneerd waarin de meetpunten toegevoegd kunnen worden en terug geïmporteerd kunnen worden via Meetpunten importeren

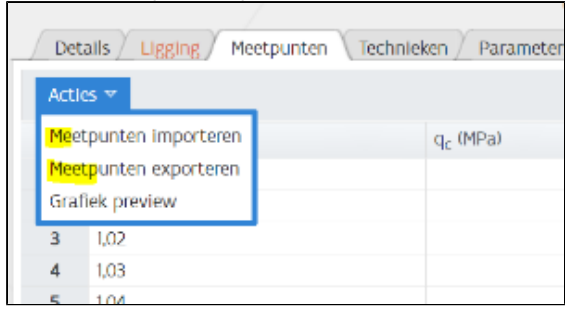

- Tabblad Technieken
	- Hier kan ingegeven worden op welke lengte de verschillende technieken uitgevoerd worden. Het gaat om
		- Optrekkingen: Op (m): je geeft aan op welke lengte de optrekking(en) plaatsvond(en)
		- Voerbuizen Op (m) en Tot (m) waarbij diepte Op > Tot: je geeft aan op welke lengte de voerbuizen geplaatst werden, waarbij de 'op' waarde groter moet zijn dan de 'tot' waarde.
		- Boringen Van (m) en Tot (m) je geeft aan op welke lengte een boring werd uitgevoerd, waarbij de 'van' waarde kleiner  $\blacksquare$ moet zijn dan de 'tot' waarde
		- Stopzettingen Op (m): je geeft aan op welke diepte (een) stopzetting(en) plaatsvond(en)
		- $\blacksquare$ Andere Technieken: je geeft aan op welke lengte (in m) er eventueel andere technieken werden toegepast. Dit is een vrij tekstveld.
- Tabblad Parameters met
	- $\circ$  constanten
	- o nulpunten

correcties

- qc mbt porienwaterspanning: wordt standaard aangezet bij het inlezen van een CPTU met u2 conus. Voor de u1 en u3 conussen kan dit vinkje niet aangezet worden.
- $\blacksquare$ diepte mbt helling: berekenen van diepte uit sondeerlengte, wordt standaard aangezet, op voorwaarde dat alle hellingswaarden beschikbaar zijn. Het kan soms nodig zijn om dit vinkje weer uit te zetten (wanneer bijvoorbeeld de gemeten helling waarden boven de gecalibreerde waarde uitlopen).

Na het aanvullen van de verplichte informatie (de verplichte velden bevinden zich in het tabblad Ligging) wordt de knop 'Opslaan' actief.

# <span id="page-6-0"></span>Stap 5: Bijkomende informatie aanvullen

Na het opslaan zijn er bijkomende tabbladen beschikbaar.

#### <span id="page-6-1"></span>Opmerkingen

In Tabblad Opmerkingen kan je een Opmerking ingeven via Acties - Nieuwe rij toevoegen.

Dit werkt op dezelfde manier als voor [boringen.](https://www.milieuinfo.be/confluence/x/U5DRBw)

#### <span id="page-6-2"></span>Interpretaties

In het tabblad 'Interpretaties' kan de invoerder 2 types interpretaties aanmaken, bewerken of verwijderen.

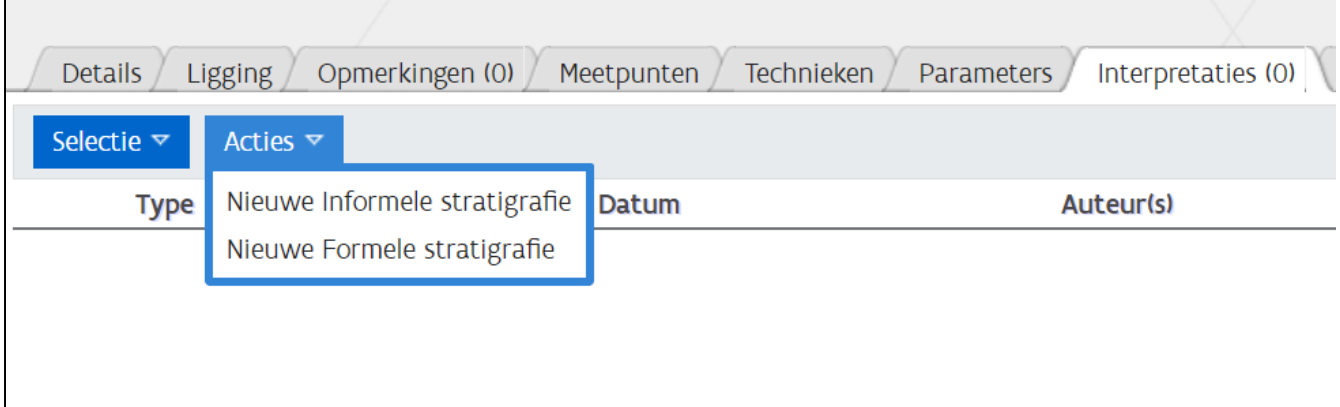

#### <span id="page-6-3"></span>**Informele Stratigrafie**

In te geven Via Acties > Nieuwe Informele Stratigrafie

Stap 1: Auteur toevoegen

- Auteur: Kies eerst de naam van de Auteur uit de lijst. Bestaat de auteur nog niet in de databank, dan kan je deze aanmaken via de + knop
- Bedrijf/Dienst: dit veld is automatisch ingevuld als de organisatie waaronder de invoerder die aangemeld is. Dit kan gewijzigd worden

Klik op Toevoegen

Stap 2: Interpretatie aanmaken

Vul de gegevens in de hoofding aan : Datum, Geldig van, Geldig tot

Vul de interpretatie aan: Van (m), Tot (m) en Beschrijving (vrije tekst veld)

De status staat standaard op 'publiek' en kan aangepast worden naar 'Voor Partners'

#### <span id="page-6-4"></span>**Formele Stratigrafie**

In te geven Via Acties > Nieuwe Formele Stratigrafie

Stap 1: Auteur toevoegen

- Auteur: Kies eerst de naam van de Auteur uit de lijst. Bestaat de auteur nog niet in de databank, dan kan je deze aanmaken via de + knop
- Bedrijf/Dienst: dit veld is automatisch ingevuld als de organisatie waaronder de invoerder die aangemeld is. Dit kan gewijzigd worden

Klik op Toevoegen

Stap 2: Interpretatie aanmaken

Vul de gegevens in de hoofding aan : Datum, Geldig van, Geldig tot

Vul de interpretatie aan: Van (m), Tot (m), Lid1 (keuze lijst), x (keuzelijst en/of/tot), en Lid2 (keuzelijst), en betrouwbaarheid (keuzelijst per interval)

De status staat standaard op 'publiek' en kan aangepast worden naar 'Voor Partners'

#### <span id="page-7-0"></span>Bijlagen

In het tabblad 'Bijlagen' kan de invoerder een hyperlink of bijlage koppelen aan een sondering.

Dit werkt op dezelfde manier als voor [boringen.](https://www.milieuinfo.be/confluence/x/U5DRBw)

### <span id="page-7-1"></span>Aandachtspunten bij de ingave van een mechanische sondering

Als het om een mechanische sondering gaat, dan moet je bijkomend rekening houden met een aantal zaken:

- Conustype: Voor een mechanische sondering wordt standaard M1 conus verondersteld, dit kan aangepast worden naar M2 of M4.
- Meetlichaam: Als er een M conus geselecteerd wordt, dan moet bijkomend het meetlichaam ingevuld worden. Een meetlichaam kan hydraulisch zijn en er zijn verschillende H-meetlichamen waaruit je kan kiezen.
	- Een discontinu mechanische sondering wordt uitgevoerd d.m.v. een 'meetlichaam' dewelke om beurten de sondeerbuizen en de stangen (de zogenaamde binnenstangen) de grond induwt.
	- Dit meetlichaam werkte vroeger altijd **hydraulisch** en bij wijze van manometers werd de druk (respectievelijk op de sondeerbuizen en op de -stangen) op het maaiveld opgemeten. Alle meetwaarden moesten genoteerd worden.
	- Zo'n meetlichaam is het **H-type meetlichaam**. Daarbij geldt een bepaalde omzettingsfactor, de zogenaamde 'plunjer-oppervlakte' die kan verschillen, nl de verschillende H waardes die je kan kiezen bij meetlichaam.
	- Daarna is het '**elektrisch meetlichaam**' ingevoerd. Daarbij werd een meetlichaam gebouwd dat de opgemeten drukken onmiddellijk d.m.v. rekstroken (net zoals bij een elektrische conus) omzet in spanningen, nl. de qc en Qt. Daar is dus geen omzetting meer aan de orde – een groot voordeel dus. Deze manier van werken is opgenomen als **CD** (**C** van **c**ontinu/**D** van **d**iscont inu). Veel firma's werken nl. ook enkel met een continu meetlichaam, waar dus met een constante snelheid de Qt en de qc tegelijk wordt opgemeten.
	- Welk meetlichaam gebruikt wordt, moet nagevraagd worden bij het sondeerbedrijf.
- Bij invoer via GEF is het nuttig om het veld 'Quantity Number' bij Qt na te kijken. In het DOV formaat wordt hier 128 gebruikt (bijvoorbeeld #COLUMNINFO= 3, kN, totaalweerstand, 128)

## <span id="page-7-2"></span>Stap 6: Nakijken van de invoer

Nadat de sondering is ingegeven wordt best nagekeken of de invoer correct verlopen is. Dit kan door de sondering op te vragen in de DOV-Verkenner, een vervolgens een grafiek op te roepen en de grafiek te vergelijken met deze in het sondeerverslag. Op de pagina volgend op de grafiek is een toelichtingspagina opgenomen waarin enkele detail gegevens nog bekeken kunnen worden.

Na het opslaan van de sondering wordt de toepassingsklasse berekend voor de sonderingen in de databank. Er wordt hierbij rekening gehouden met de criteria vastgelegd in de bijhorende normen:

- Voor CPTE en CPTU: NBN EN ISO 22476-1:2012 (table 2 Application classes)
- Voor CPTM: NBN EN ISO 22476-12:2009 (table 2 Application classes)

Dit staat beschreven in de [Toelichting bij toepassingsklasse](https://www.milieuinfo.be/confluence/display/DDOV/Toelichting+bij+de+toepassingsklasse+voor+sonderingen+op+DOV).

### <span id="page-7-3"></span>Andere nuttige links

[Toelichting bij lengte en diepte](https://www.milieuinfo.be/confluence/x/jKn8C) [Toelichting bij toepassingsklasse](https://www.milieuinfo.be/confluence/x/kfQlC) [Toelichting DOV-GEF formaat](https://www.milieuinfo.be/confluence/x/5PQlC)